# **Infopay20/Infopay20Lite V 8.00 Update. Date 20/10/2020**

**Please install this update, for compatibility purposes, even if you did NOT avail of the Temporary Wage Subsidy Scheme**

# **This update facilitates the Reconciliation of TWSS for the dates 26/03/2020 to 31/08/2020**

# **This update facilitates the Reconciliation of TWSS for the dates 26/03/2020 to 31/08/2020**

**Temporary Wage Subsidy Scheme.**

**These release notes should be read in conjunction with the Revenue Guidelines available at** 

**[https://www.revenue.ie/en/employing-people/documents/twss/instructions-on](https://www.revenue.ie/en/employing-people/documents/twss/instructions-on-uploading-subsidy-paid-data-via-csv.pdf)[uploading-subsidy-paid-data-via-csv.pdf](https://www.revenue.ie/en/employing-people/documents/twss/instructions-on-uploading-subsidy-paid-data-via-csv.pdf)**

**Press CTRL+Click to open the link or copy and paste in into your browser.**

**Please download and read these carefully as these guidelines contain detailed instructions on how to upload a Subsidy Paid CSV file.** 

## **How to create the CSV Reconciliation file**

1. New Reports have been added to the Reports Menu

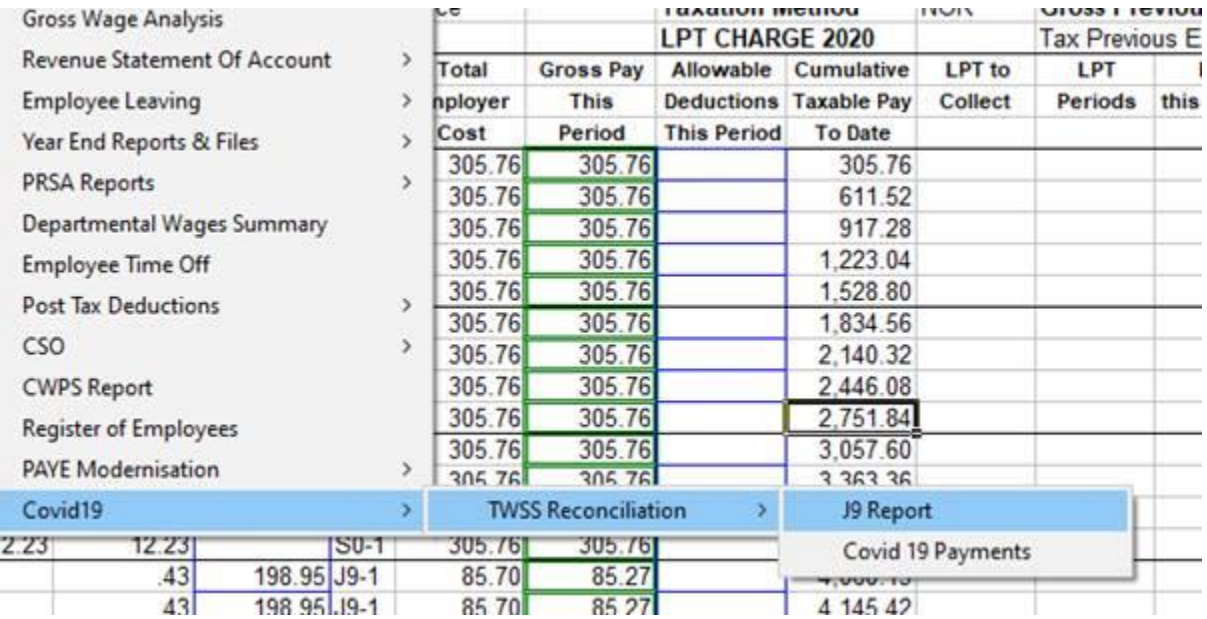

2. The J9 report forms the basis for the CSV file. It lists all the J9 payslips which had a value in the Covid 19 box. If no value is found, then the amount paid may have been entered under Non-Taxable Pay. If this is the case, please amend the payslip by moving the payment made to the COVID 19 box. Save the file, DO NOT UPLOAD TO REVENUE and rerun the J9 report

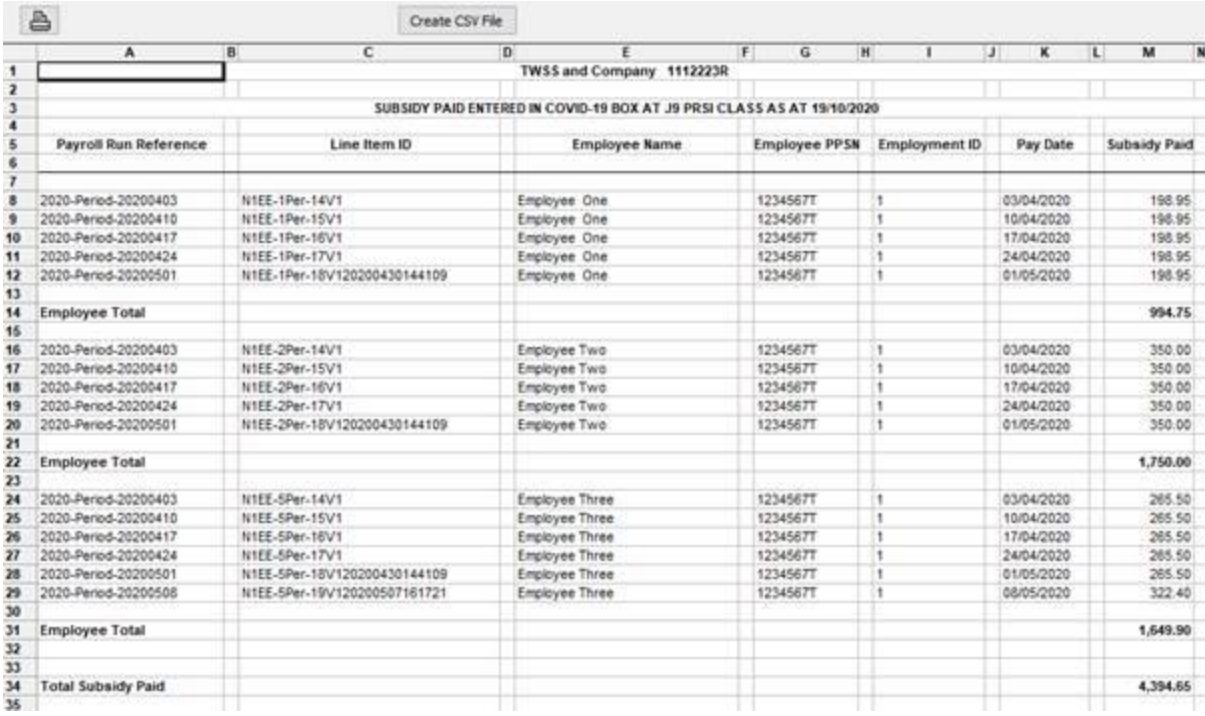

3. The Covid 19 Payments Report lists all the payslips with a value in the Covid 19 box irrespective of the PRSI Class used. If a PRSI Class other J9 was used and it should have been J9, then amend the payslip, putting in the J9, AMEND THE PAYSLIP ON Revenue, save the file and re-run the J9 report.

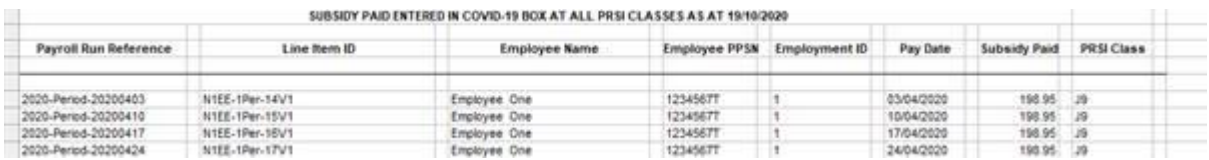

4. Line Item ID's

If there are no Line Item ID's or Revenue rejects some of them when the CSV file is submitted, you will have to retrieve the correct line item for that payslip from ROS and amend the Infopay file. This can be amended as follows.

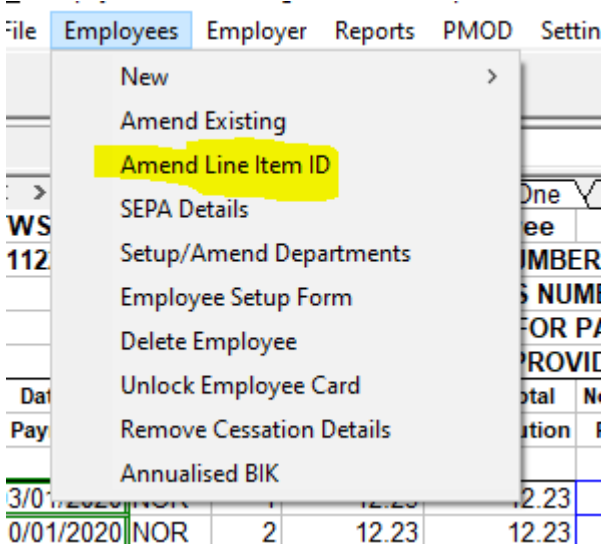

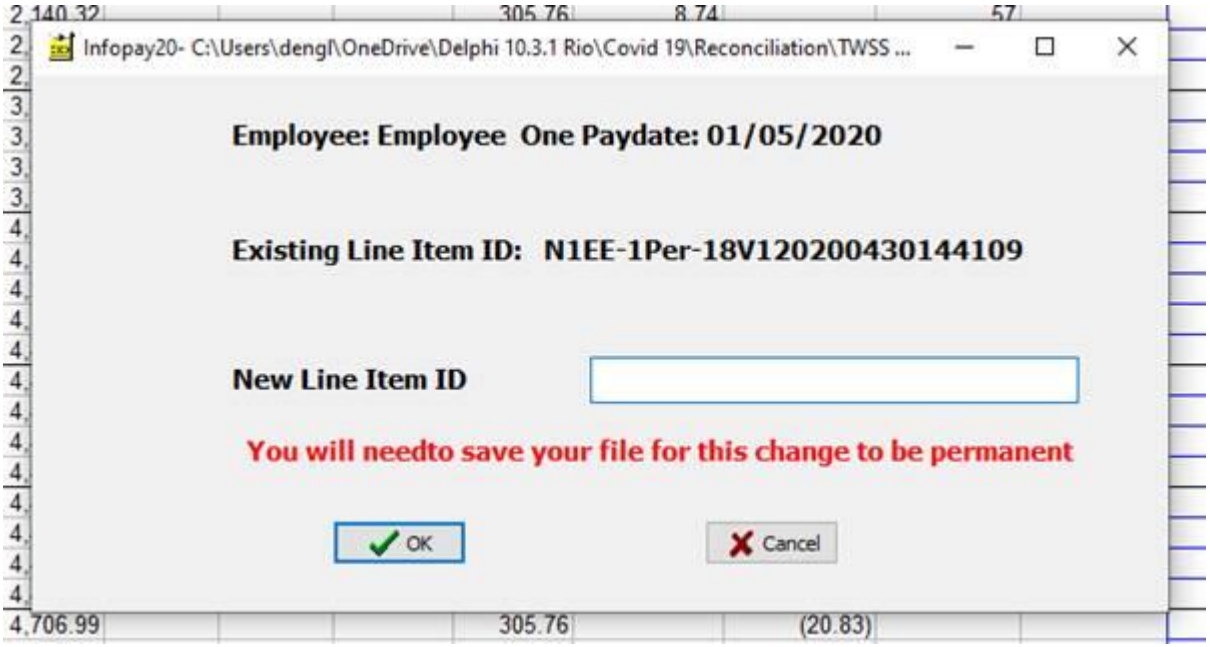

5. CSV File.

When you satisfied with the integrity of the data in the J9 report please create and save the CSV file using the Create CSV File button. Upload the file through ROS in accordance with revenue instructions, which can be found at

[https://www.revenue.ie/en/employing-people/documents/twss/instructions-on](https://www.revenue.ie/en/employing-people/documents/twss/instructions-on-uploading-subsidy-paid-data-via-csv.pdf)[uploading-subsidy-paid-data-via-csv.pdf](https://www.revenue.ie/en/employing-people/documents/twss/instructions-on-uploading-subsidy-paid-data-via-csv.pdf)

# **IF YOU ARE AN INFOPAY USER**

Please download the latest version from<http://www.infopay.ie/2020/infopay20install.exe> or from the user support section of our website. Password : childsplay

# **IF YOU ARE AN INFOPAYLITE USER**

Please download the latest version from<http://www.infopay.ie/2020/infopay20liteinstall.exe> or from the user support section of our website. Password : childsplay